## **How to install the SQLDM Web Console and SQL Diagnostic Manager**

This procedure guides you through the installation of the SQLDM Web Console and SQL Diagnostic Manager.

To perform a silent mode installation, see [Install SQL Diagnostic Manager in silent mode.](https://wiki.idera.com/x/FXlhjg)Λ

### **Start your IDERA SQL Diagnostic Manager installation**

You can install the SQLDM Web Console and SQL Diagnostic Manager on any computer that meets or exceeds the [product requirements.](https://wiki.idera.com/x/CfqhjQ)

#### **To start installing the SQLDM Web Console and SQL Diagnostic Manager:**

- 1. Log on with an administrator account to the computer on which you want to install SQL Diagnostic Manager.
- 2. Run Setup.exe in the root of the installation kit.
- 3. Click **Install SQL Diagnostic Manager** on the **Quick Start** window.
- 4. On the **Welcome** window of the setup program, click **Next**.

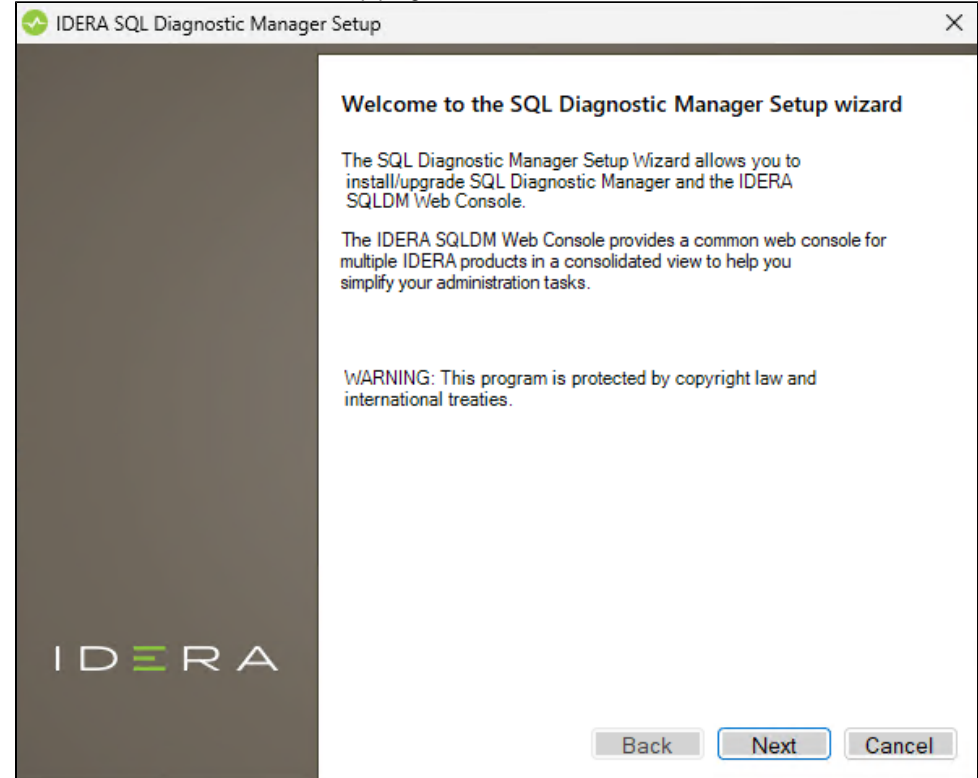

5. Review the license agreement. To accept this license agreement, click **I accept the terms and conditions of this License Agreement** and then click **Next**.

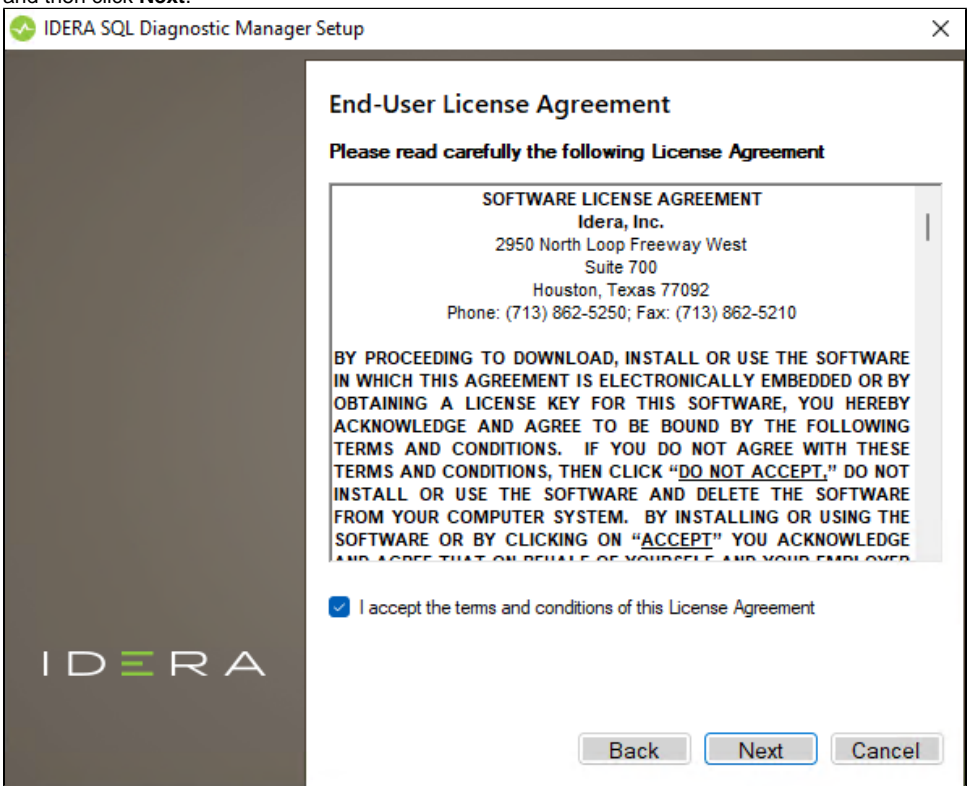

6. Choose the components you want to install by selecting the respective check boxes. By default, the setup program installs SQL Diagnostic Manager Windows Console and SQL Diagnostic Manager Services and Repository, allowing you to immediately begin monitoring your SQL Server environment. Select the SQLDM Web Console checkbox if you want a complete installation. By default, the SQLDM Web Console is not selected.

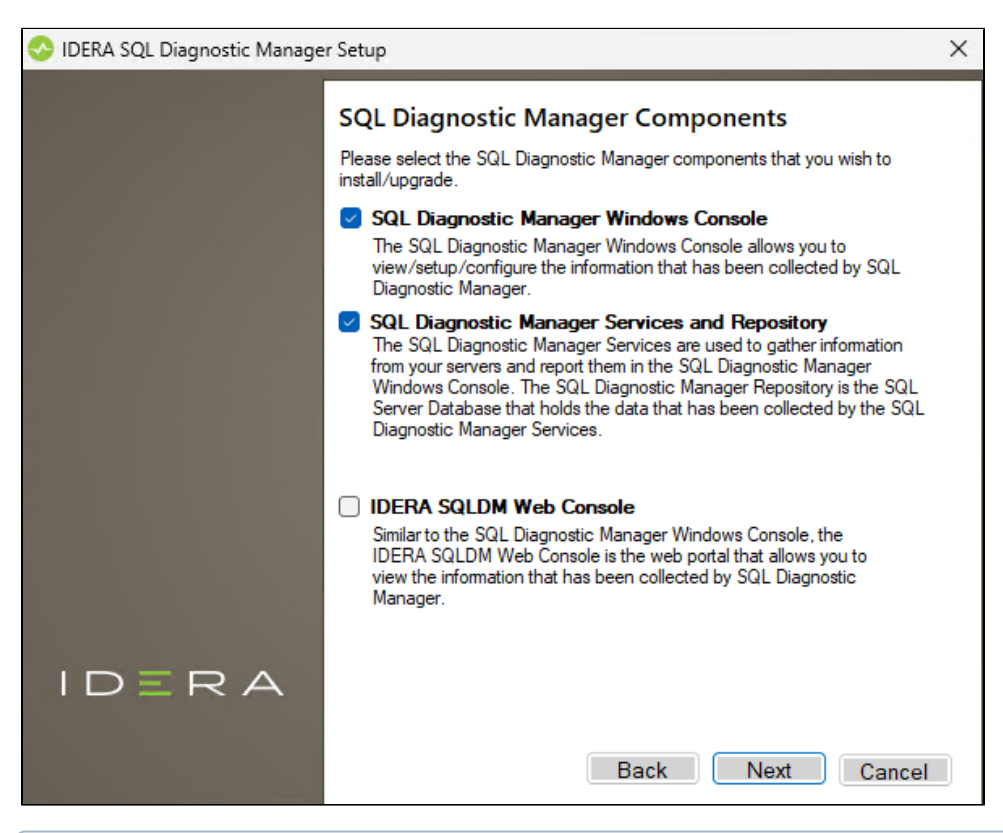

By default, the Management Service, Collection Service, Predictive Service, and Rest Service are installed on the local (i) computer where you are running the setup program.

- Idera SQLDM Web Console is now part of the installation of SQL Diagnostic Manager 12.2 and later versions. However, Idera (i) Dashboard still supports SQL Diagnostic Manager 12.2 and prior versions. If you want to use Idera Dashboard you should [ma](https://wiki.idera.com/x/twKnawE) [nually install](https://wiki.idera.com/x/twKnawE) it.
- 7. Click **Next**.

⋒

#### **Select a Windows user account to use for the service account**

SQL Diagnostic Manager uses the service account to communicate between the monitored SQL Server instance and the SQL Diagnostic Manager Repository. The SQLDM Web Console uses this account to connect, discover, and gather configuration information from SQL Servers in your Business environment. The installer grants the "Log on as a Service" right to the account that you specify.

#### **To specify a service account:**

1. On the Service Account window, type appropriate credentials in the provided fields under which the services run.

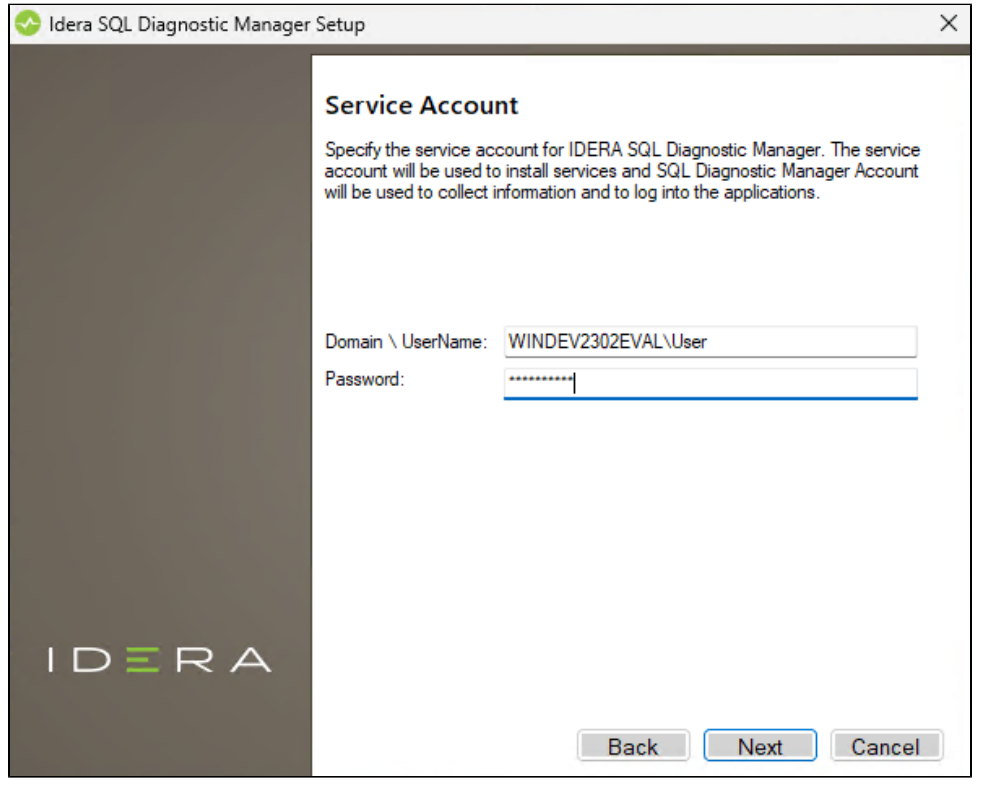

2. Click **Next**. SQL Diagnostic Manager verifies the connection before continuing.

#### **Select service ports to use for the SQLDM Web Console service ports**

The SQLDM Web Console uses ports **9294, 9295**, **9296**, and **9297** for the web application and web services respectively. However, you can specify different service ports.

#### **To specify a service port:**

1. On the Service Ports window, specify the ports you want the web application and web console services to use.

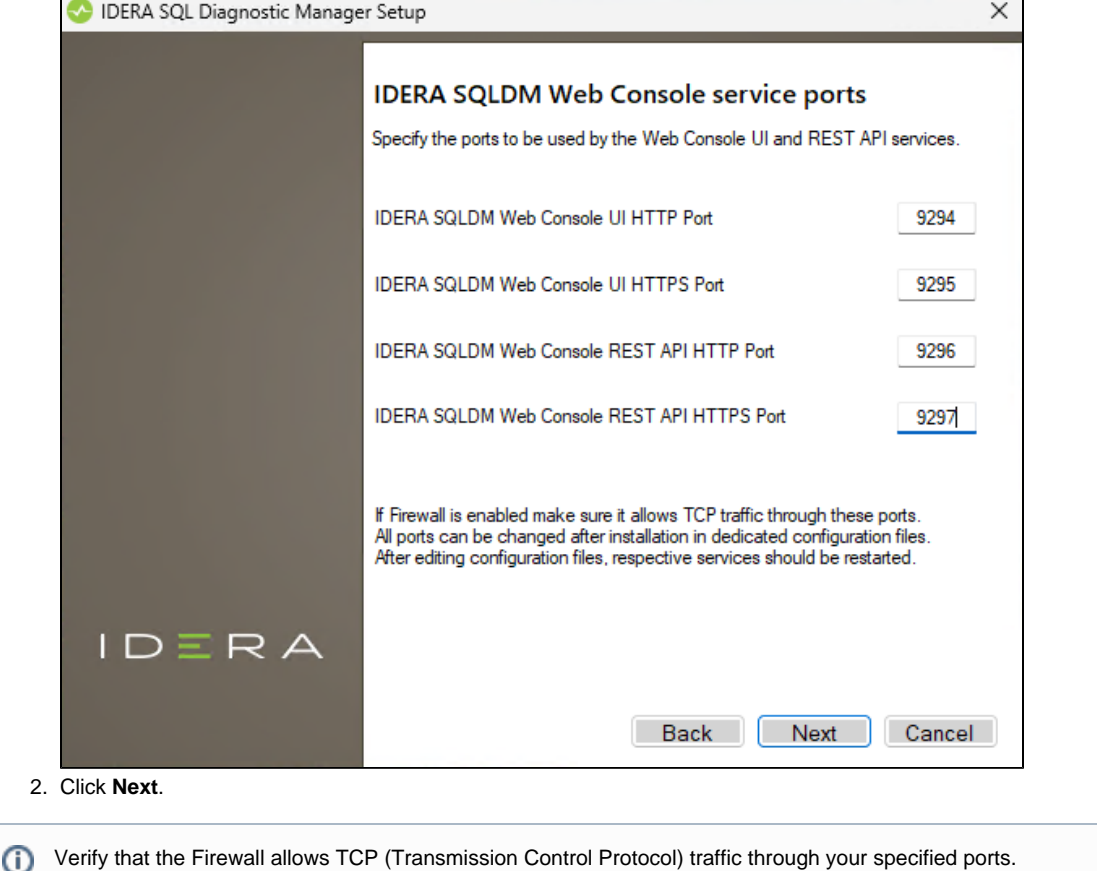

#### **Select a SQL Server instance to use for the SQL Diagnostic Manager Repository database**

The SQL Diagnostic Manager Repository is where the collected data, alert information, and alert configuration settings are stored.

#### **To specify the SQL Server instance to install the SQL Diagnostic Manager Repository on:**

- 1. On the **SQL Diagnostic Manager Repository** screen, specify the SQL Server instance you want to use for the repository database.
- 2. Type the name for the SQLDM Repository Database.
- 3. If your SQL Server environment uses SQL Server Authentication, select the respective check box and click **Change** to enter SQL Server credentials. By default, SQL Diagnostic Manager uses your Windows credentials when connecting to the Repository.

4. If want the SQL Diagnostic Management Service to use SQL Server Authentication, select the respective check box and click **Change** to enter SQL Server credentials. By default, SQL Diagnostic Manager uses your Windows credentials when connecting to the Repository.

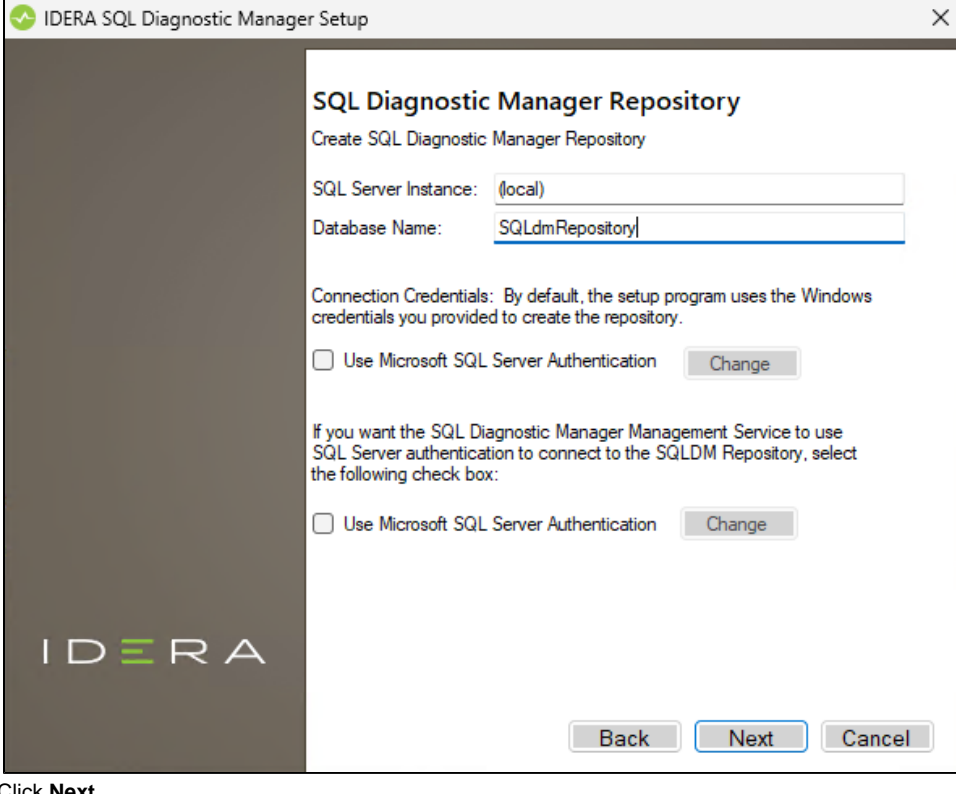

5. Click **Next**.

☑

SQL Diagnostic Manager 10.3 requires Microsoft SQL Server 2005 or above running on the computer that hosts the SQL Diagnostic Manager Repository database for all installations.

#### **Select a SQL Server instance to use for the SQL Diagnostic Manager Index Database**

The SQL Diagnostic Manager Index Database stores information related to the various installations of SQL Diagnostic Manager that may be distributed in your environment. Note that the SQLDM Desktop Client should connect to the index database to manage the different installations of SQL Diagnostic Manager.

Creating an Index Database is optional. Remember that it is only used when the Windows Client needs to simultaneously manage ⊕ multiple DM installations (DMSO).

**To specify the SQL Server instance to install the index database on:**

1. On the **SQL Diagnostic Manager Index Database** screen, check the **Use Index Database** option. By default, SQL Diagnostic Manager does not create an index database.

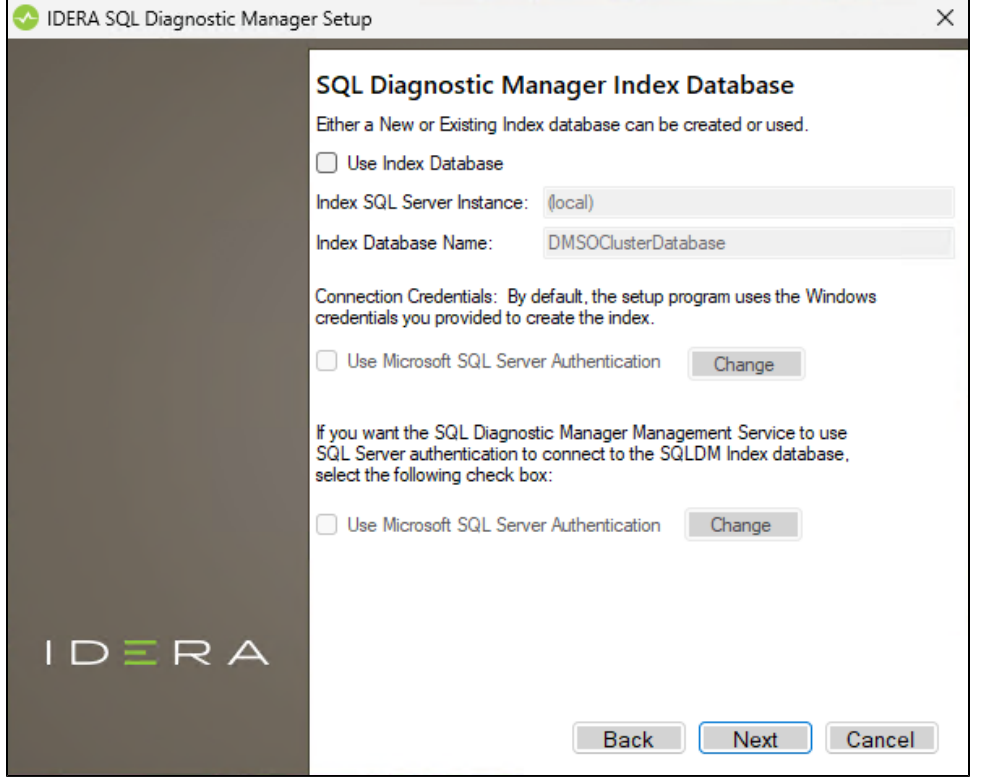

- 2. Specify the SQL Server instance you want to use for the index database.
- 3. Type the name for the index database
- 4. If your SQL Server environment uses SQL Server Authentication, select the respective check box and click **Change** to enter SQL Server credentials. By default, the SQLDM Web Console uses your Windows credentials when connecting to the Repository database.

If you use Microsoft SQL Server Authentication, a new window displays where you can type the respective SQL Server login G) and password.

5. Click **Next**.

#### **Select an installation location and type a display name for your instance**

You can use the default install location or specify a different path. For your first installation, we recommend using the default location. Click **Next** to continue with the installation.

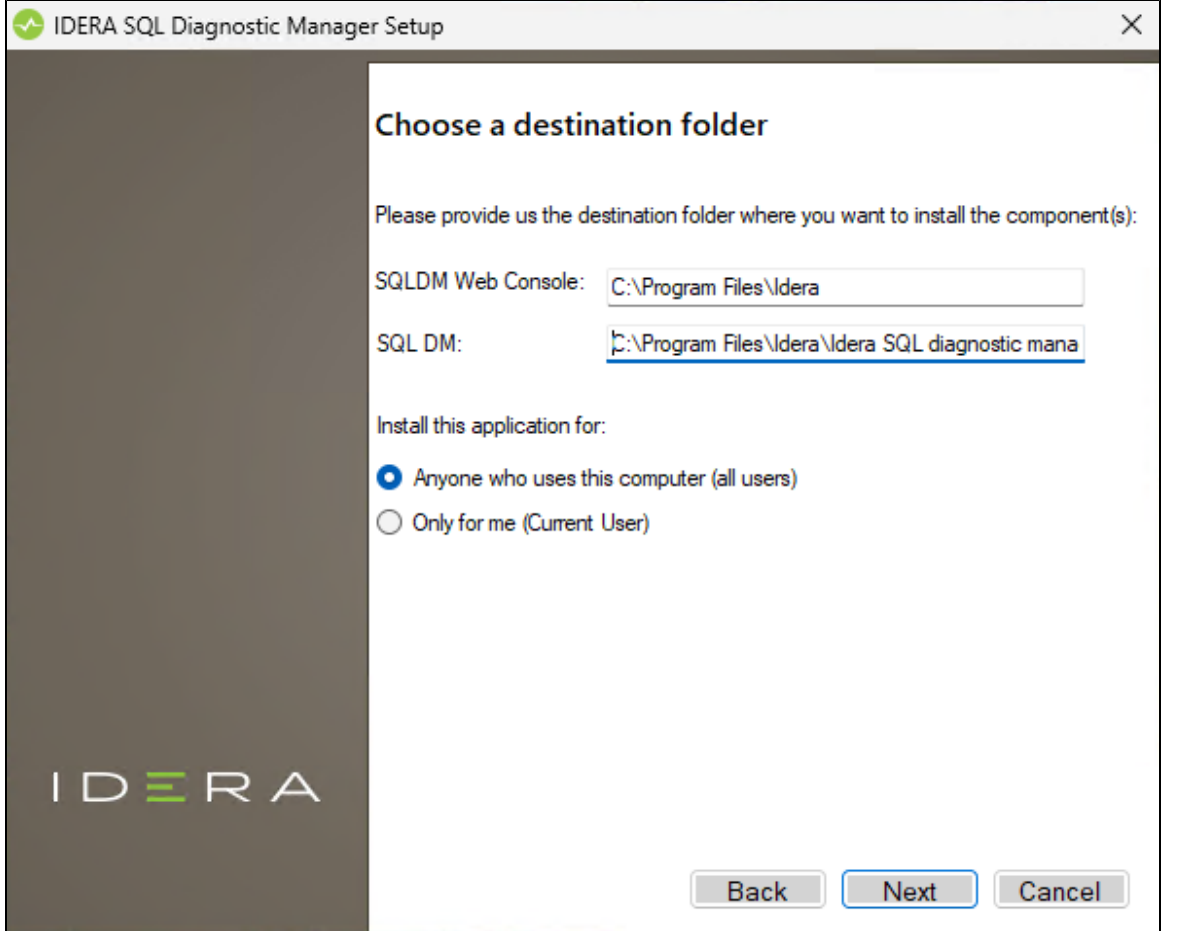

### **Complete the install**

The setup will grant the provided accounts access to SQL Diagnostic Manager and the SQLDM Web Console. The user that installs the SQLDM Web Console has access to this application by default as an Administrator. You can choose whether you want other users to have access to the SQLDM Web Console in the Administration view.

1. Click **Install** to indicate that you are ready to complete your installation with the configurations you specified. If you want to review or change any of your settings, click **Back.**

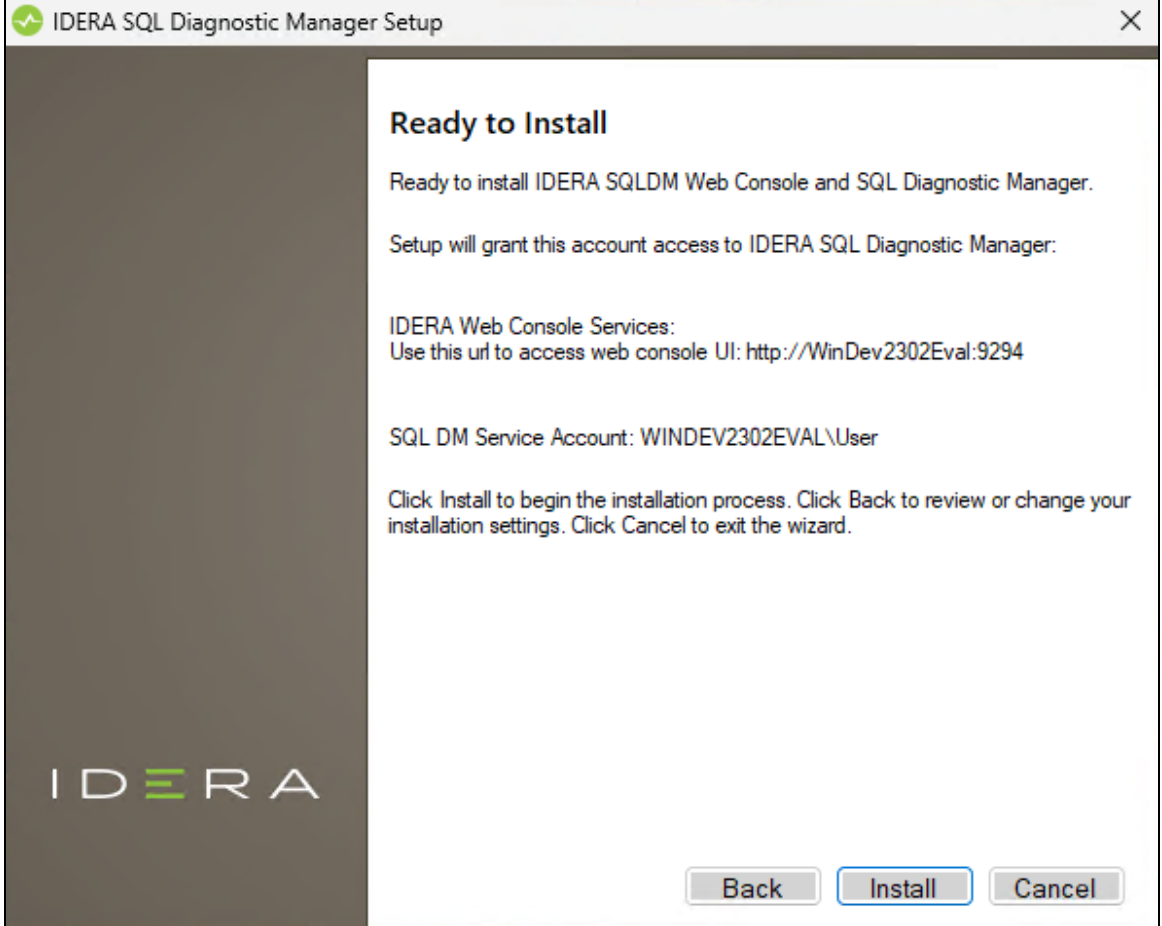

2. Click **Finish** to exit the IDERA SQL Diagnostic Manager Setup Wizard.

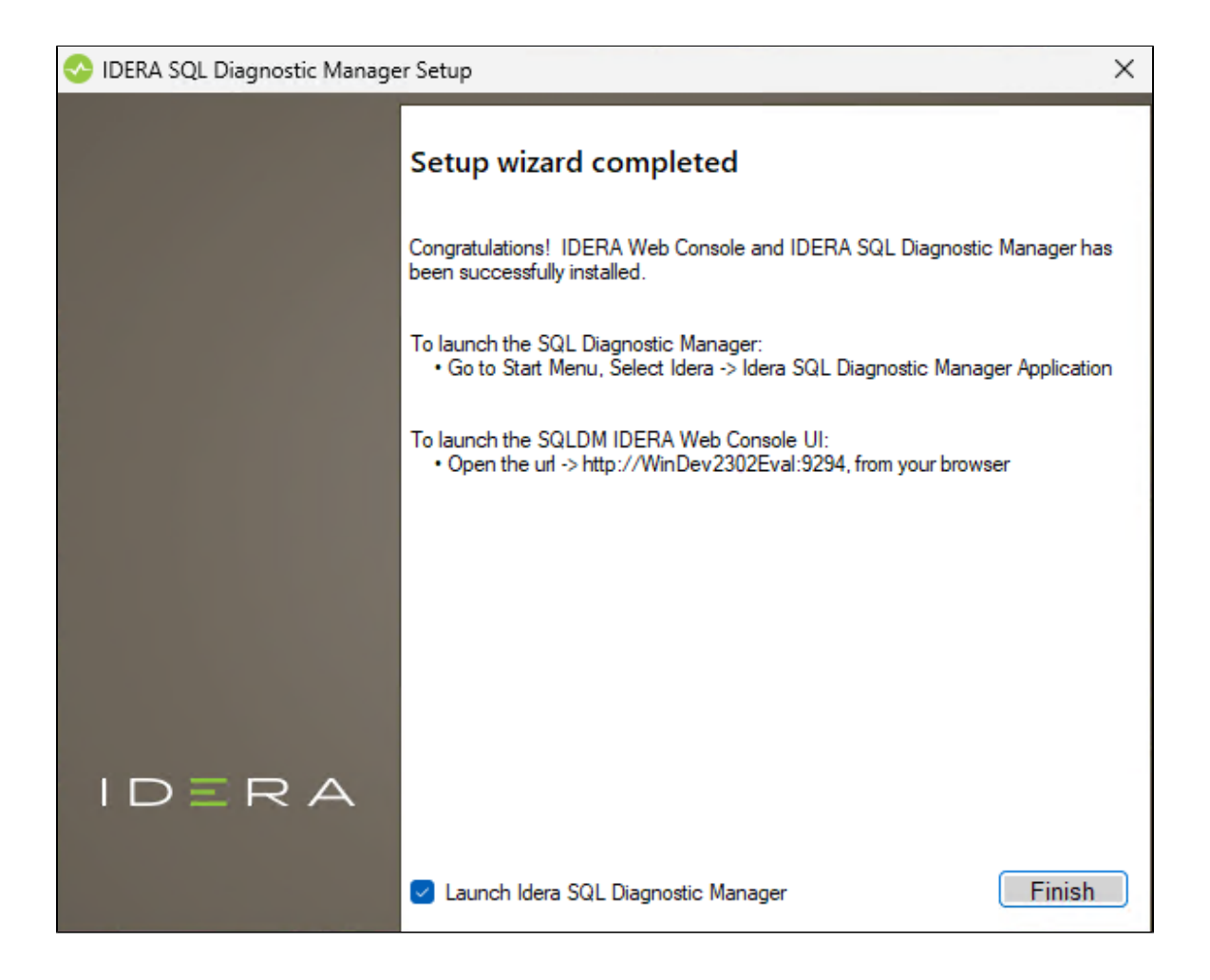

When you finish the installation, the Welcome window opens allowing you to **Visit the IDERA Trial Center**, **Add New Servers (Recommended)**, **Configure Default Alert Thresholds**, or **Start the Desktop Console**.

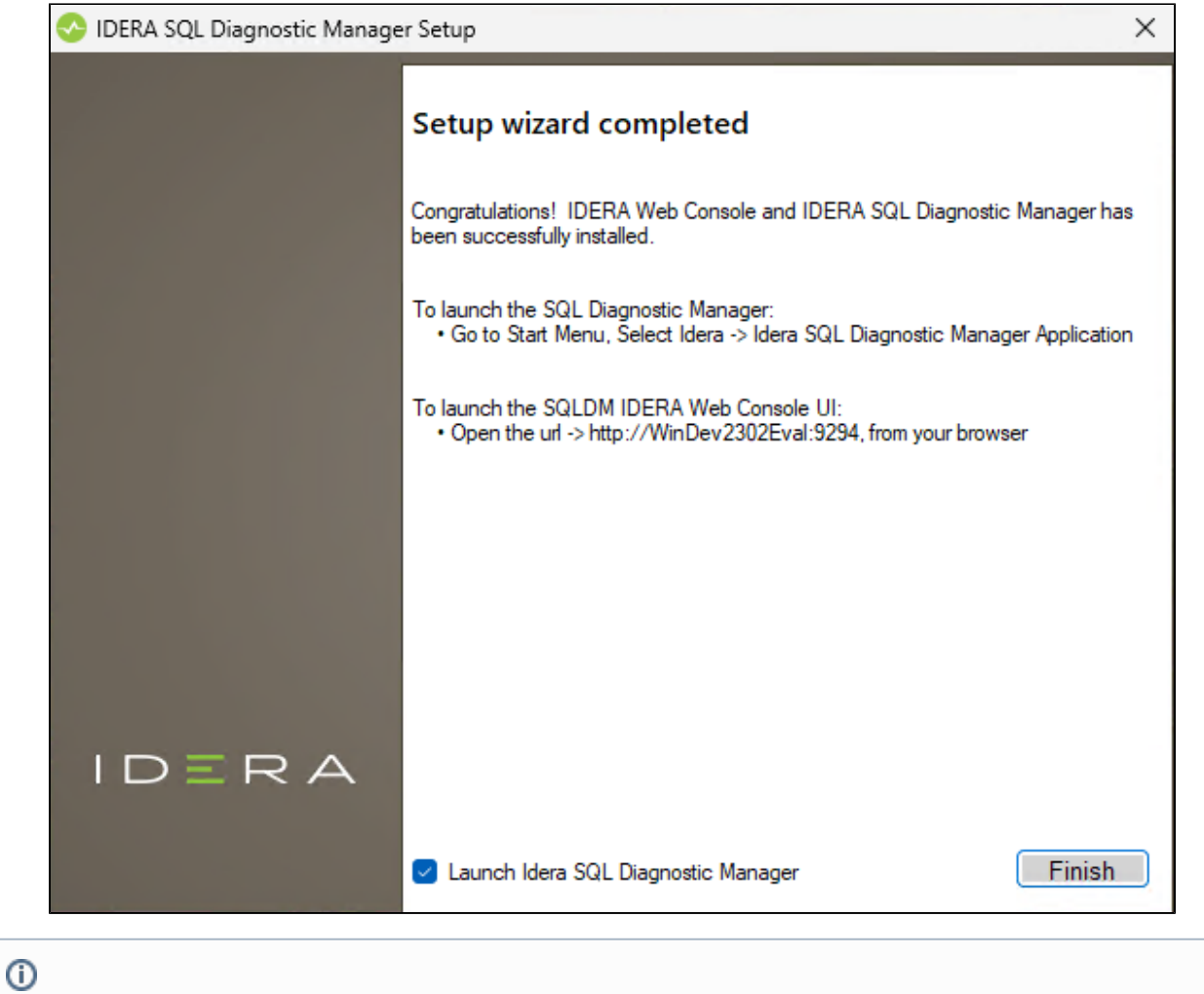

# **SQLDM Web Console access**

If you want to know how to access the SQLDM Web Console, visit the [Log in to the SQLDM Web Console](https://wiki.idera.com/x/vVDl9AI) page.

**SQL Diagnostic Manager for SQL Server performance monitoring, alerting, and diagnostics for SQL Server.**

**[IDERA](#) |[Products](#) | [Purchase](#) | [Support](#) | [Community](#) | [Resources](#) | [About Us](#) | [Legal](#)**